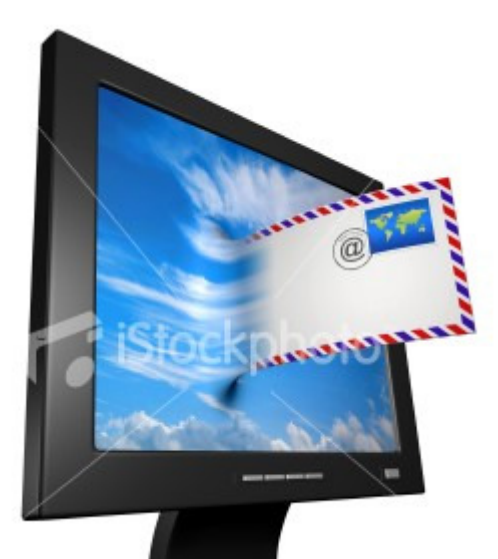

# Como acessar o novo webmail da Educação?

Manual do Usuário

15/9/2009 Gerencia de Suporte, Redes e Novas Tecnologias Claudia M.S. Tomaz

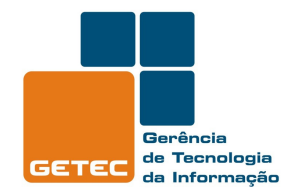

**SFF** Secretaria de Estado da Educação

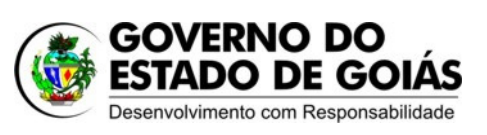

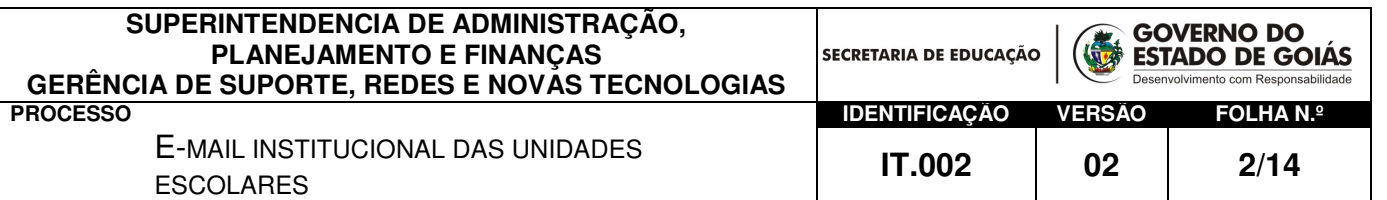

## Como acessar o Webmail da Secretaria de Educação?

 Para utilizar o Webmail da Secretaria de Estado da Educação você deverá utilizar um computador conectado a Internet e algum browser<sup>1</sup>, como por exemplo: Netscape, Mozilla, Internet Explorer.

Ao iniciar o seu browser direcione-o para acessar o endereço: http://webmail.seduc.go.gov.br

Na página de login2, digite o seu Usuário e Senha, e clique em Login. Exemplo: Usuário3: 52035026@seduc.go.gov.br (email fictício) Senha: \*\*\*\*\*\*\*

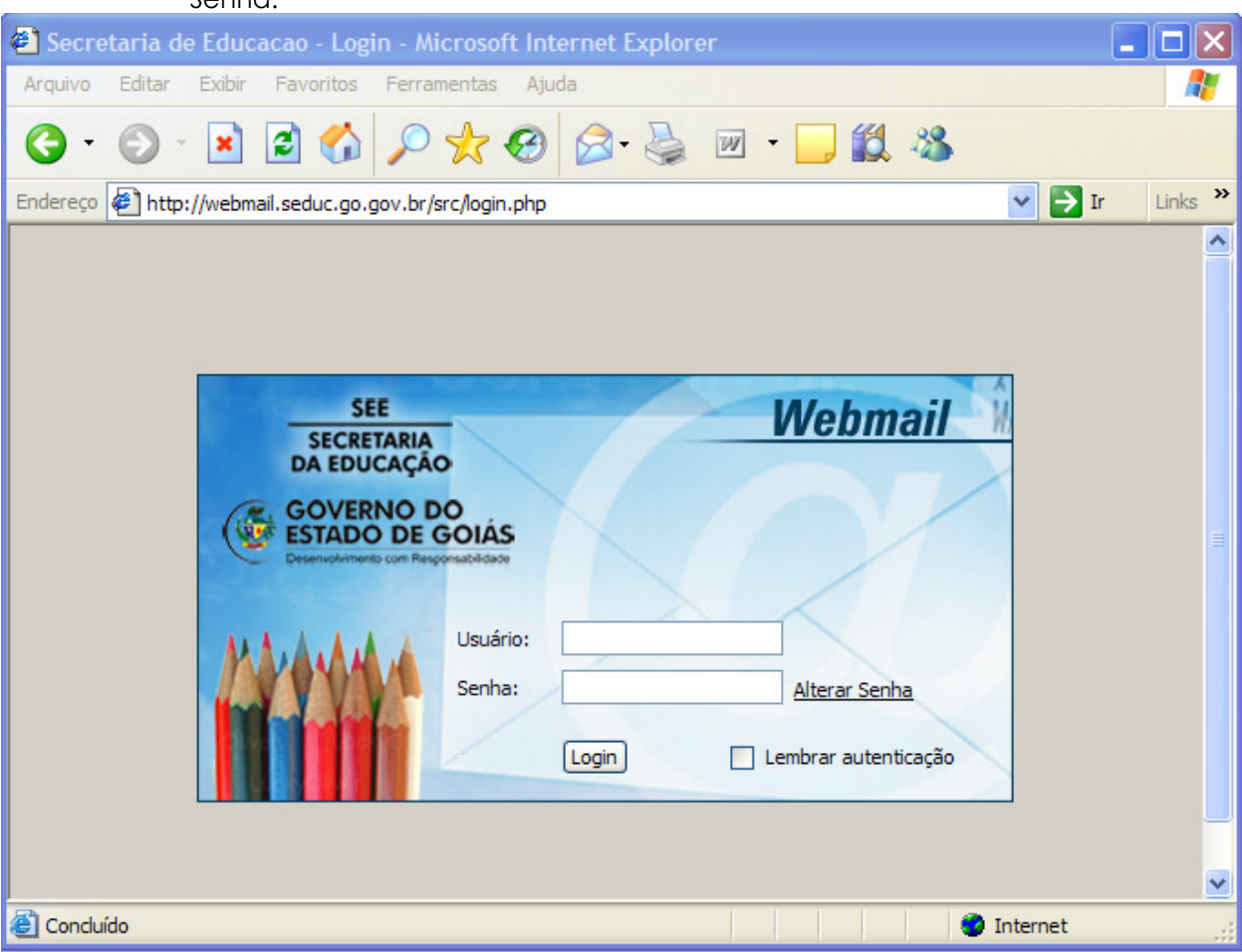

 $\overline{a}$ <sup>1</sup> Browser – Programa utilizado para navegar na internet, também chamado de "navegador". Os browsers mais conhecidos no mercado são: Internet Explorer, Netscape, Mozilla e Firefox.

 $2$  Login – termo utilizado quando um usuário necessita fazer um acesso há algum sistema, ou em um site da internet com acesso restrito.

<sup>&</sup>lt;sup>3</sup> Usuário – Termo utilizado as pessoas que utilizam algum sistema de informática ou acessa um site na internet.

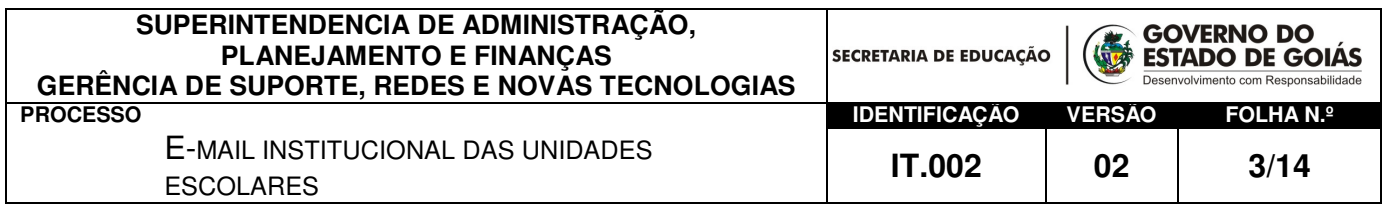

#### Figura 01 – Tela de login

A janela de abertura exibirá a lista de mensagens, velhas e novas, contidas na pasta Entrada.

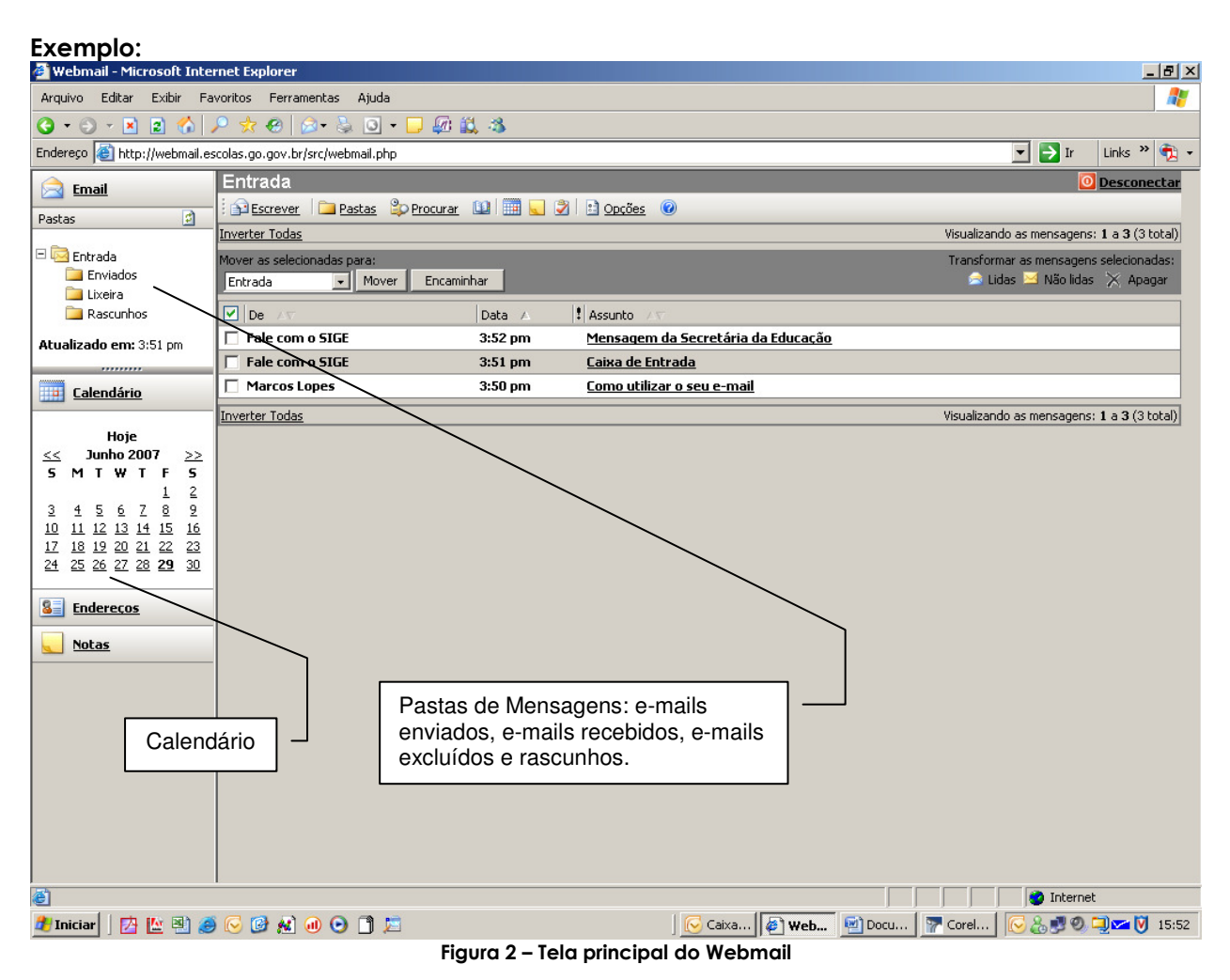

Lendo sua mensagem

 $\overline{a}$ 

Para ler uma mensagem você deve selecionar uma pasta4. Quando a janela estiver aberta apresentando a lista de mensagens, você deve clicar na linha correspondente a ela, na coluna Assunto. Conforme figura acima.

<sup>4</sup> Pasta – refere-se as pastas na lateral do sistema de webmail que organiza os e-mails enviados e recebidos. As principais pastas são: **Caixa de Entrada** – armazena os e-mails chegam; **Caixa de Saída** – ficam os e-mails que aguardam para ser encaminhados; **Rascunho** – armazena os e-mails temporariamente até que o usuário clique no botão enviar. O usuário poderá criar novas pastas conforme sua necessidade para melhor organizar seus e-mails.

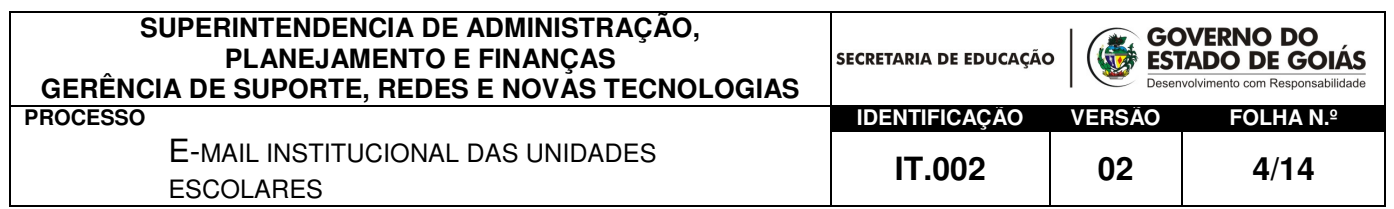

| Webmail - Microsoft Internet Explorer                        |                                                                 |                                            |                                    | $\Box P$ $\times$                          |  |
|--------------------------------------------------------------|-----------------------------------------------------------------|--------------------------------------------|------------------------------------|--------------------------------------------|--|
| Exibir Favoritos Ferramentas Ajuda<br>Editar<br>Arquivo      | Æ                                                               |                                            |                                    |                                            |  |
|                                                              | $0.01820$ $0.5033$                                              |                                            |                                    |                                            |  |
| Endereço et http://webmail.escolas.go.gov.br/src/webmail.php | Links $\rightarrow$<br>$\rightarrow$ Ir<br>$\blacktriangledown$ |                                            |                                    |                                            |  |
| <b>Email</b>                                                 | Entrada                                                         |                                            |                                    | O Desconectar                              |  |
| 固<br>Pastas                                                  | <b>Descrever Planskas Sp Procurar 00 3 3 3 3 3 3 Opcões</b>     |                                            |                                    |                                            |  |
|                                                              | Inverter Todas                                                  | Visualizando as mensagens: 1 a 3 (3 total) |                                    |                                            |  |
| Entrada                                                      | Mover as selecionadas para:                                     |                                            |                                    | Transformar as mensagens selecionadas:     |  |
| Enviados<br>Lixeira                                          | $\mathbf{v}$ Mover<br>Encaminhar<br>Entrada                     |                                            |                                    | Lidas Mic lidas X Apagar                   |  |
| Rascunhos                                                    | $\Box$ De $\land$ $\triangledown$                               | Data /                                     | ! Assunto                          |                                            |  |
| Atualizado em: 3:51 pm<br>,,,,,,,,,                          | Fale com o SIGE                                                 | 3:52 pm                                    | Mensagem da Secretária da Educação |                                            |  |
|                                                              | <b>Fale com o SIGE</b>                                          | 3:51 pm                                    | Caixa de Entrada                   |                                            |  |
| Calendário                                                   | <b>Marcos Lopes</b>                                             | 3:50 pm                                    | Como utilizar o seu e-mail         |                                            |  |
|                                                              | Inverter Todas                                                  |                                            |                                    | Visualizando as mensagens: 1 a 3 (3 total) |  |
| Hoje<br>$3.75 - 2002$<br>. .                                 |                                                                 |                                            |                                    |                                            |  |

Figura 3 – Lista de Mensagens

Então, será mostrada outra janela com o texto da mensagem escolhida.

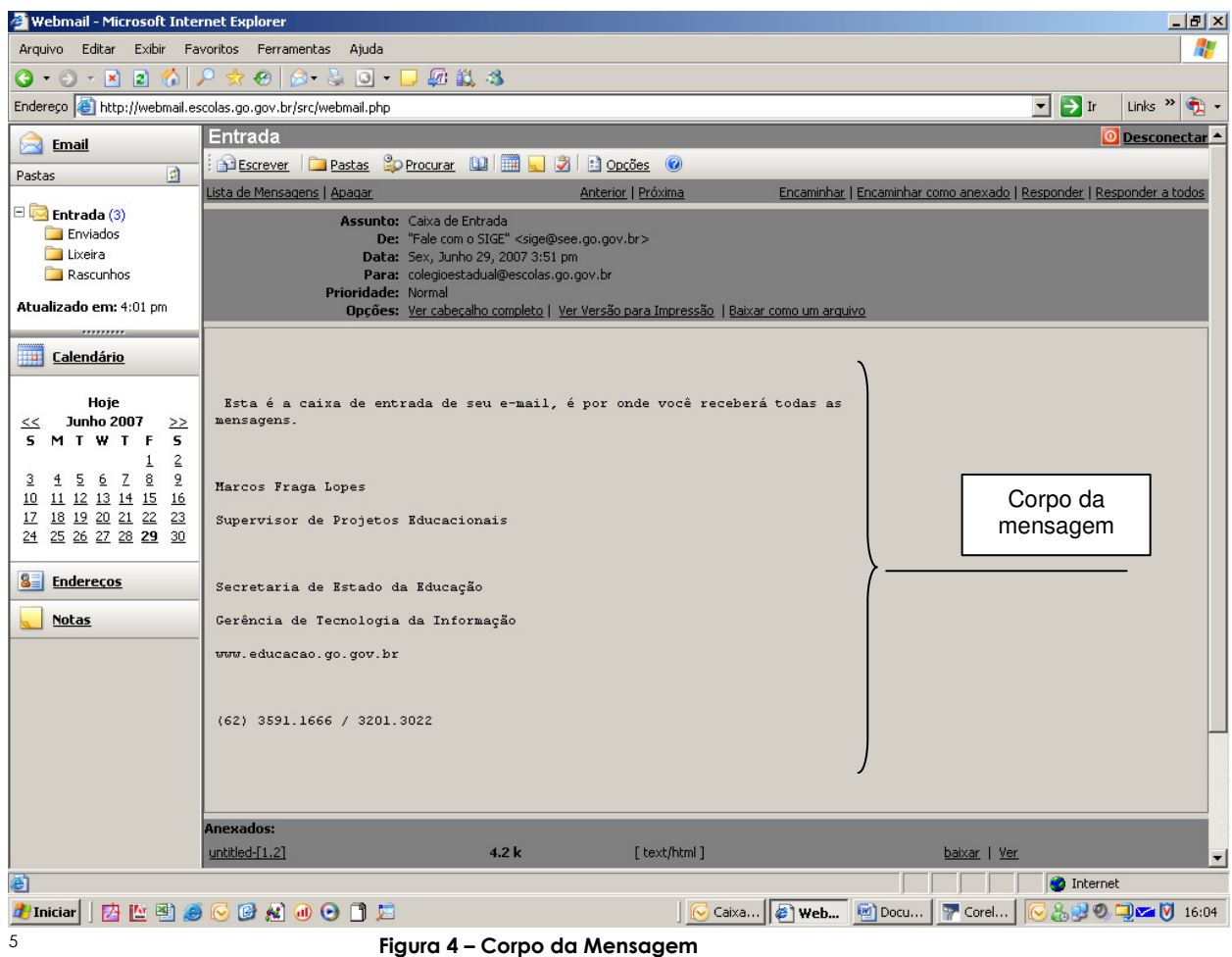

 $\overline{a}$ 

<sup>5</sup> Corpo da mensagem – termo utilizado para nomear o espaço aonde ficará o conteúdo do seu e-mail.

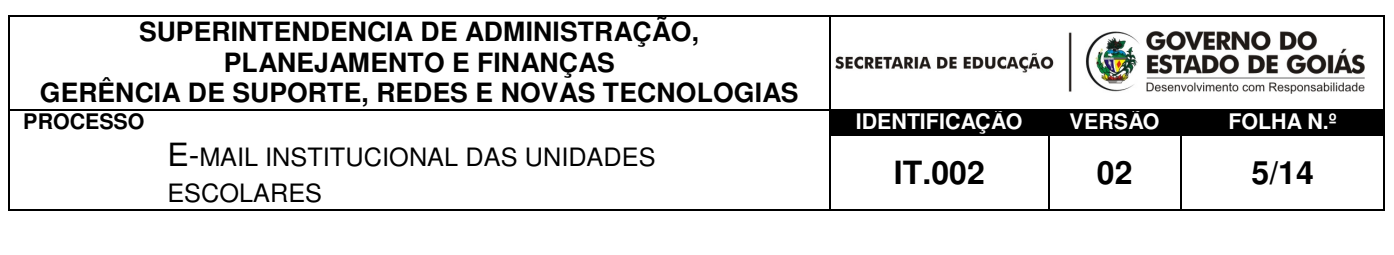

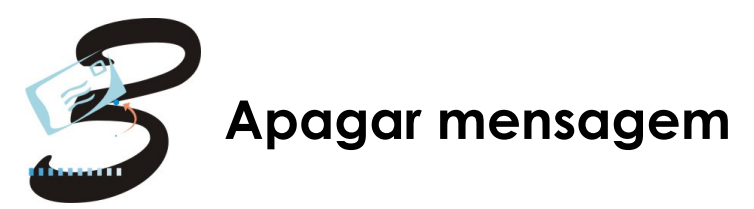

Você tem dois modos para apagar uma mensagem:

Ao selecionar uma mensagem para leitura, com a janela do texto da mensagem aberta, clique em APAGAR, na linha de menu acima do texto, como mostra a seta na figura abaixo:

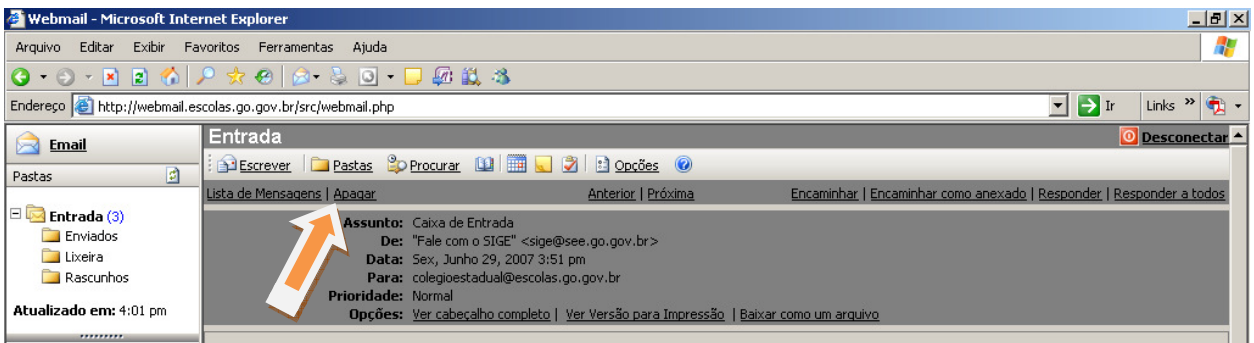

Figura 5 – Apagando uma mensagem pelo menu "Apagar"

ou, na janela de lista de mensagens de uma Pasta aberta, clique na caixa disponível na coluna, marcando a mensagem. Depois clique em Apagar, no canto direito da tela, como mostra a figura abaixo:

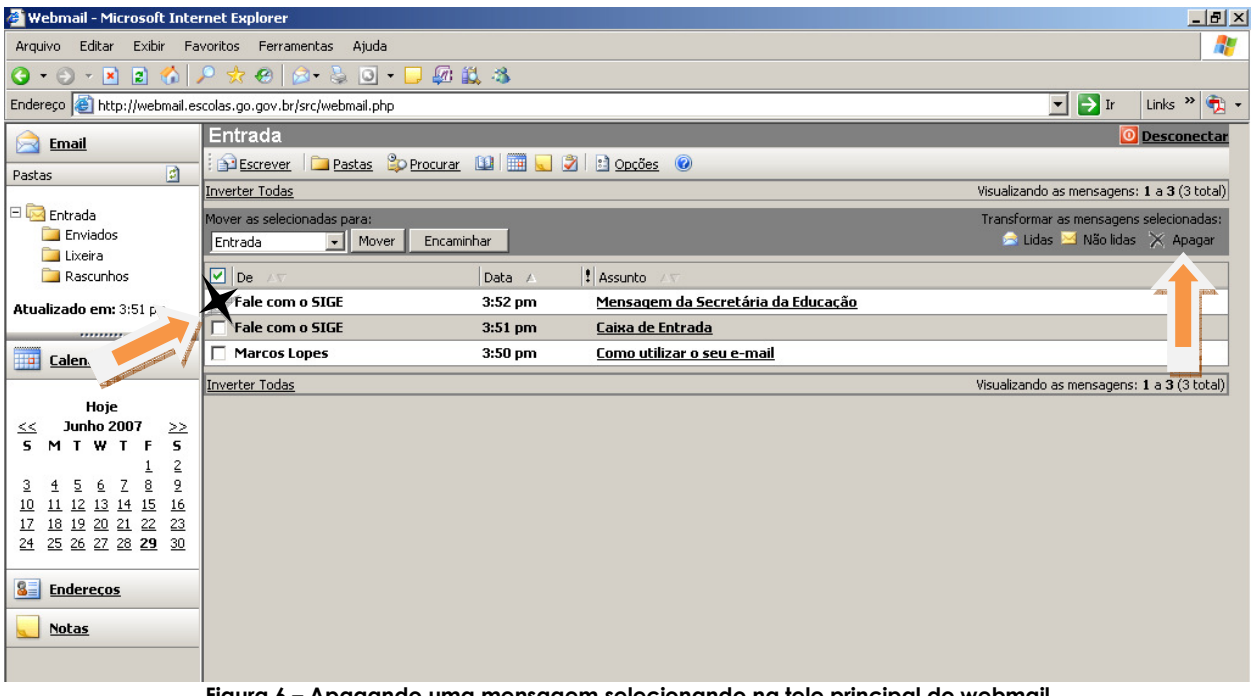

Figura 6 – Apagando uma mensagem selecionando na tele principal do webmail

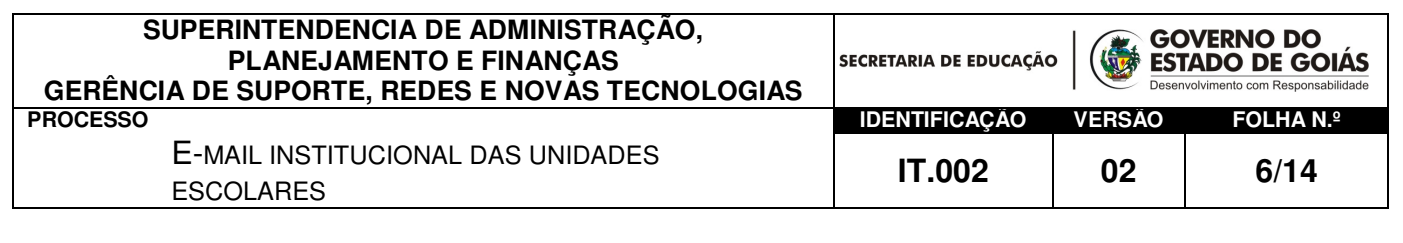

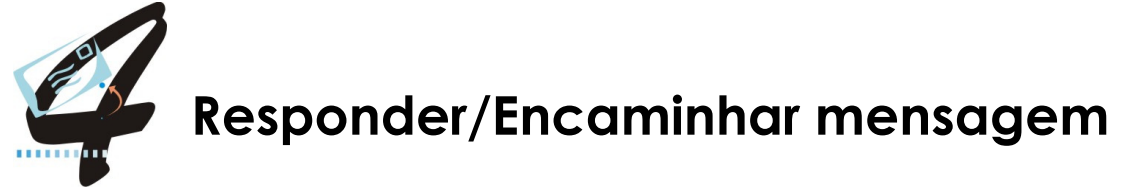

## Responder

 Ao selecionar uma mensagem para leitura, com a janela do texto da mensagem aberta, clique em Responder, na linha de menu acima do texto.

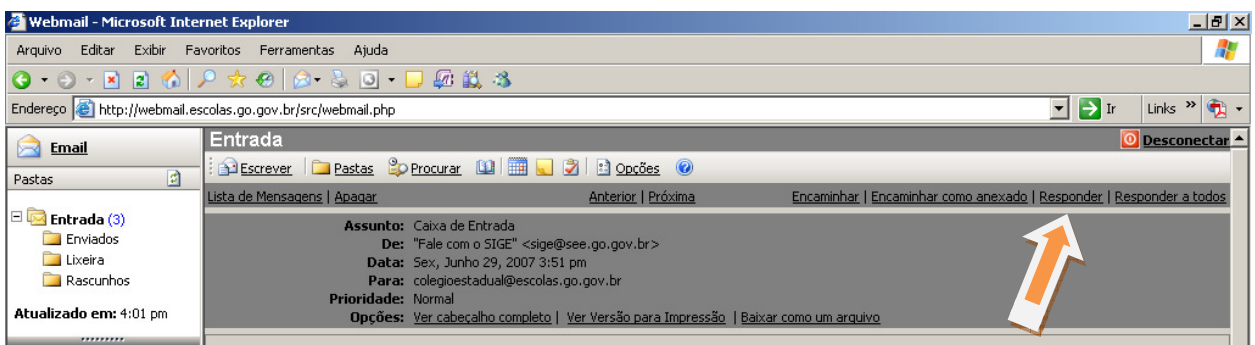

Figura 7 – Respondendo uma mensagem

 Será aberta uma nova janela, com alguns campos preenchidos. O endereço de destino será automaticamente o endereço de origem da mensagem escolhida anteriormente para leitura. Você poderá acrescentar um novo texto ao já existente, utilizando o espaço destinado ao corpo da mensagem. Veja Figura a seguir:

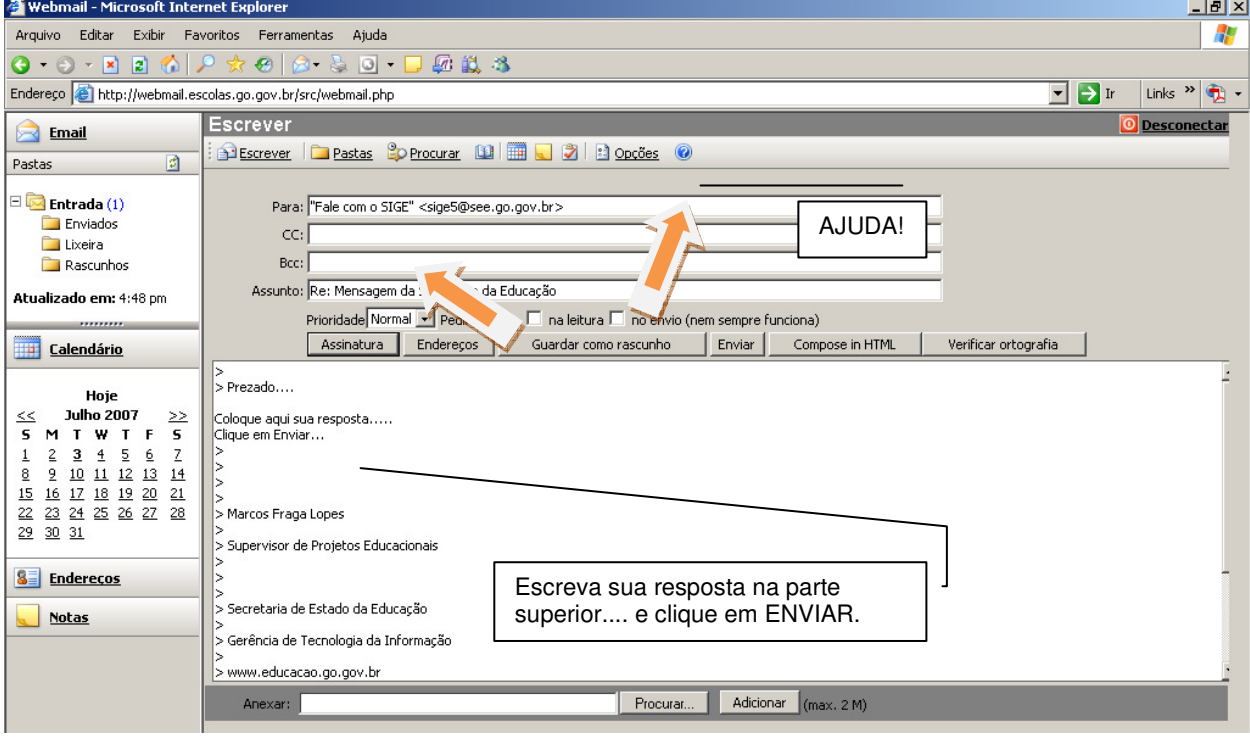

#### Figura 8 – Tela para resposta de mensagem

Caso tenha dúvidas sobre os campos a serem preenchidos, clique na opção Ajuda, na primeira barra de menu disponível na tela.

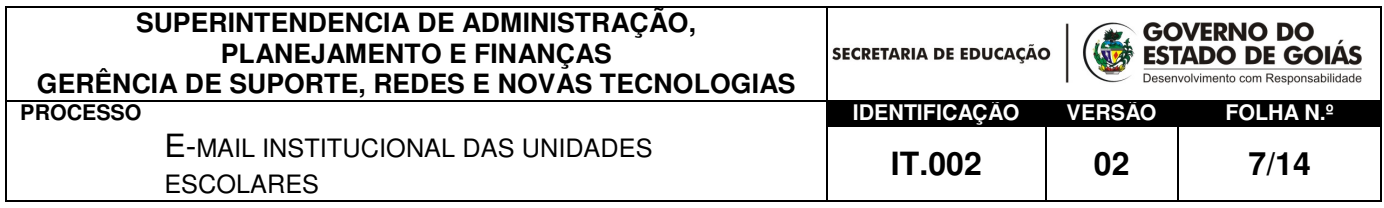

## Responder a todos

 Nesta opção você pode enviar uma resposta comum a todos os endereços contidos no campo origem da mensagem corrente, ou seja, se você recebeu uma mensagem que foi repassada para vários remetentes (CC.: Com cópia) você poderá responder de uma única vez para todas as pessoas que receberam a mensagem.

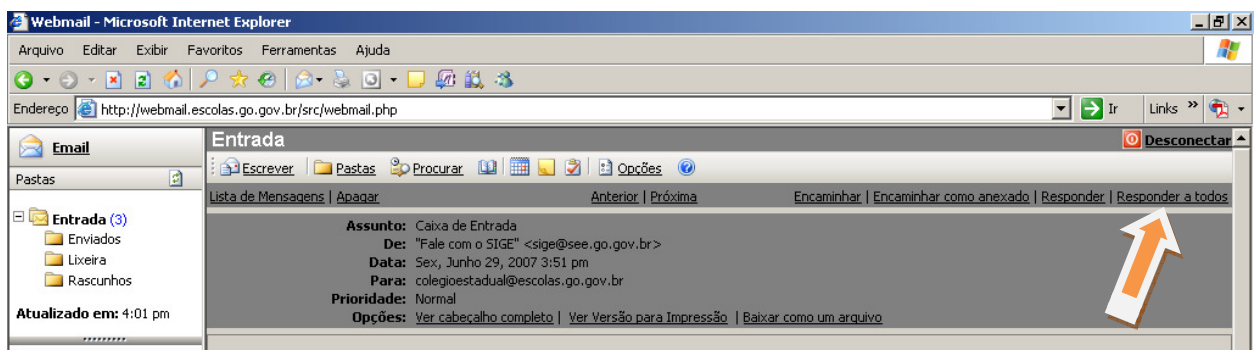

Figura 9 – Respondendo uma mensagem para vários e-mails ao mesmo tempo

Para isto, basta clicar em "Responder a todos" em vez de somente "Responder" e seguir os mesmos procedimentos do item "Responder" descrito acima.

## Encaminhar

 $\overline{a}$ 

 Aqui você tem a opção de enviar uma cópia da mensagem corrente para outro endereço eletrônico<sup>6</sup>.

| Webmail - Microsoft Internet Explorer                                                                                                    |                                           |                                                                 | $-1$ $-1 \times$                                                     |  |  |  |  |  |
|----------------------------------------------------------------------------------------------------|-------------------------------------------|-----------------------------------------------------------------|----------------------------------------------------------------------|--|--|--|--|--|
| Arquivo                                                                                                    | Editar Exibir Favoritos Ferramentas Ajuda |                                                                 |                                                                      |  |  |  |  |  |
| $\Theta$ $\Theta$ $\sim$ $\blacksquare$ $\blacksquare$ $\spadesuit$ $\blacksquare$ $\Theta$ $\blacksquare$ $\blacksquare$ |                                           |                                                                 |                                                                      |  |  |  |  |  |
| $\rightarrow$ Ir<br>$\mathbf{r}$<br>Endereço e http://webmail.escolas.go.gov.br/src/webmail.php<br>Links                                                                                                    |                                           |                                                                 |                                                                      |  |  |  |  |  |
| <b>Email</b>                                                                                                    | Entrada                                   |                                                                 | O Desconectar -                                                      |  |  |  |  |  |
| 回<br>Pastas                                                                                                    |                                           | <b>DEscrever Plastas Operocurar DO ED OD BODGES</b>             |                                                                      |  |  |  |  |  |
|                                                                                                    | Lista de Mensagens   Apagar               | Anterior   Próxima                                              | Encaminhar   Encaminhar como anexado   Responder   Responder a todos |  |  |  |  |  |
| ER<br><b>Entrada (3)</b><br><b>Enviados</b>                                                                                                    | Assunto: Caixa de Entrada                 | De: "Fale com o SIGE" <sige@see.go.gov.br></sige@see.go.gov.br> |                                                                      |  |  |  |  |  |
| Lixeira                                                                                                    | Data: Sex, Junho 29, 2007 3:51 pm         |                                                                 |                                                                      |  |  |  |  |  |
| Rascunhos                                                                                                    | <b>Prioridade: Normal</b>                 | Para: colegioestadual@escolas.go.gov.br                         |                                                                      |  |  |  |  |  |
| Atualizado em: 4:01 pm<br>,,,,,,,,,                                                                                                    |                                           | Opções: Ver cabeçalho completo   Ver Versão para Impressão      | como um arquivo                                                      |  |  |  |  |  |

Figura 10 – Encaminhando um e-mail

 O procedimento é o mesmo que o procedimento de "Responder" uma mensagem, porém você deverá informar o e-mail para onde deseja encaminhar. Assim como mostra a figura abaixo:

<sup>6</sup> Endereço Eletrônico – Mesmo que e-mail, composto por uma identificação do usuário e as informações do provedor, separados pelo símbolo "@". Ex. **suaidentificação@seuprovedordeserviço.com.br .** O e-mail costuma ser confundido com endereço de um site. Este não possui o símbolo "@" e geralmente inicia-se por WWW...

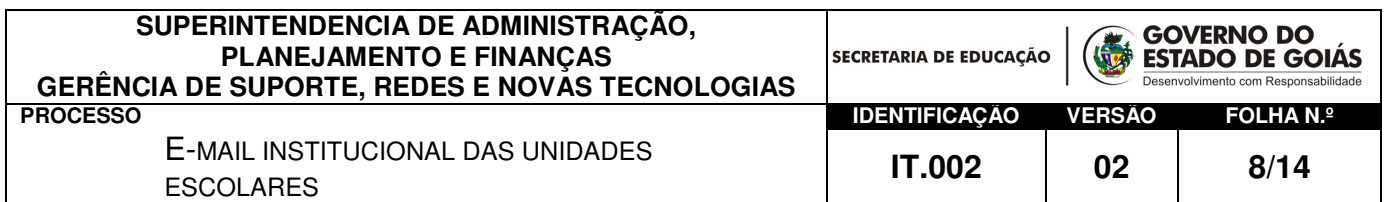

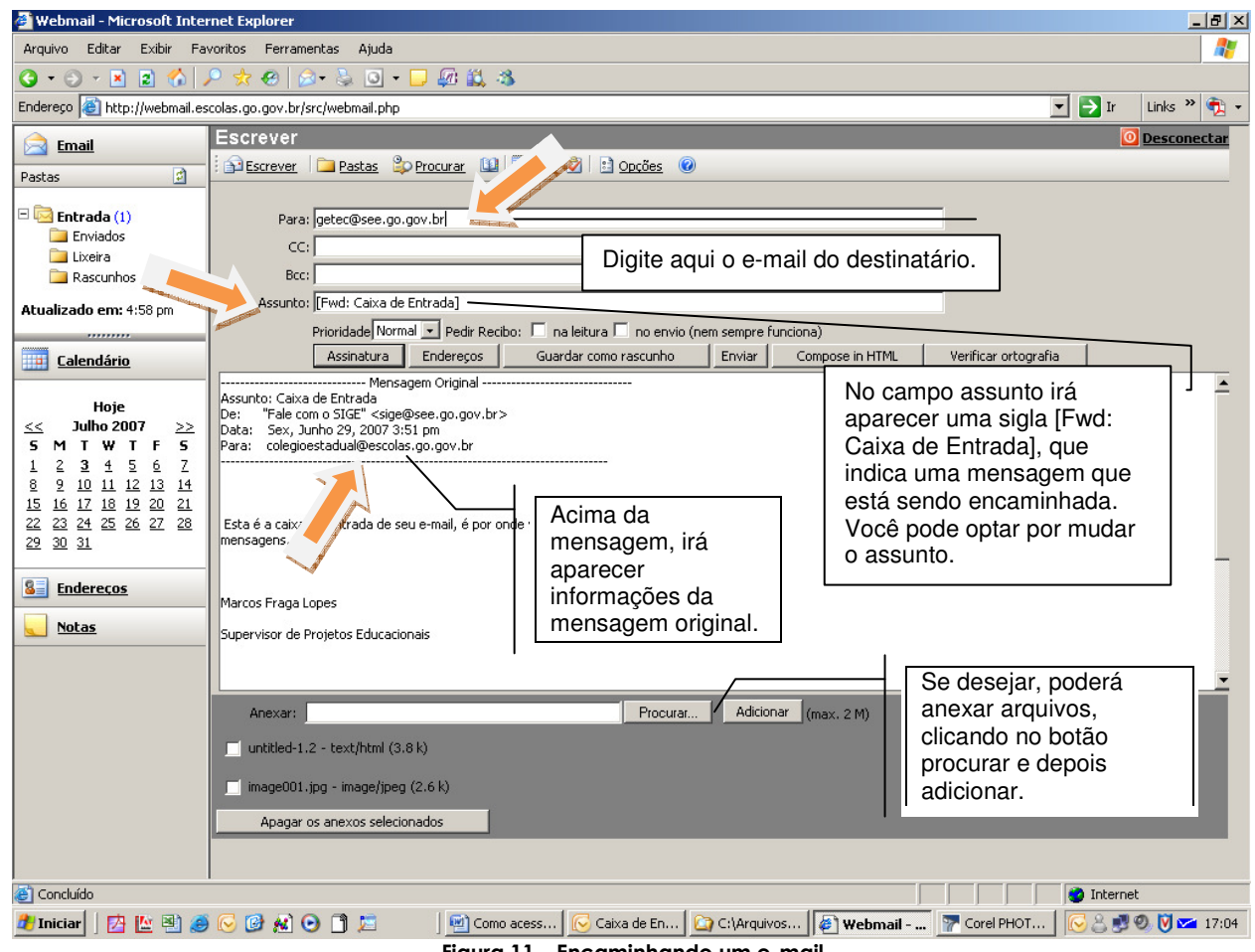

Figura 11 – Encaminhando um e-mail

 A qualquer momento, seja no Enviar nova mensagem, responder ou encaminhar, você poderá anexar arquivos na mensagem.

 Clicando em PROCURAR como mostra a figura acima, irá aparecer uma janela do Explorer, veja a seguir:

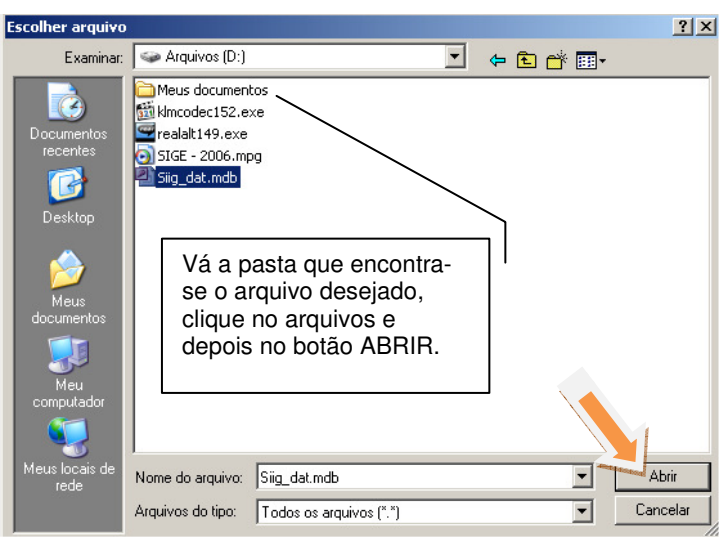

#### Figura 12 – suas pastas de arquivos

Ao clicar no botão abrir, você retornará para a mensagem, clique no botão Adicionar para incluir o arquivo na mensagem.

Gerência de Tecnologia da Informação – Supervisão de Redes e Telecom<sup>, ac</sup>ações

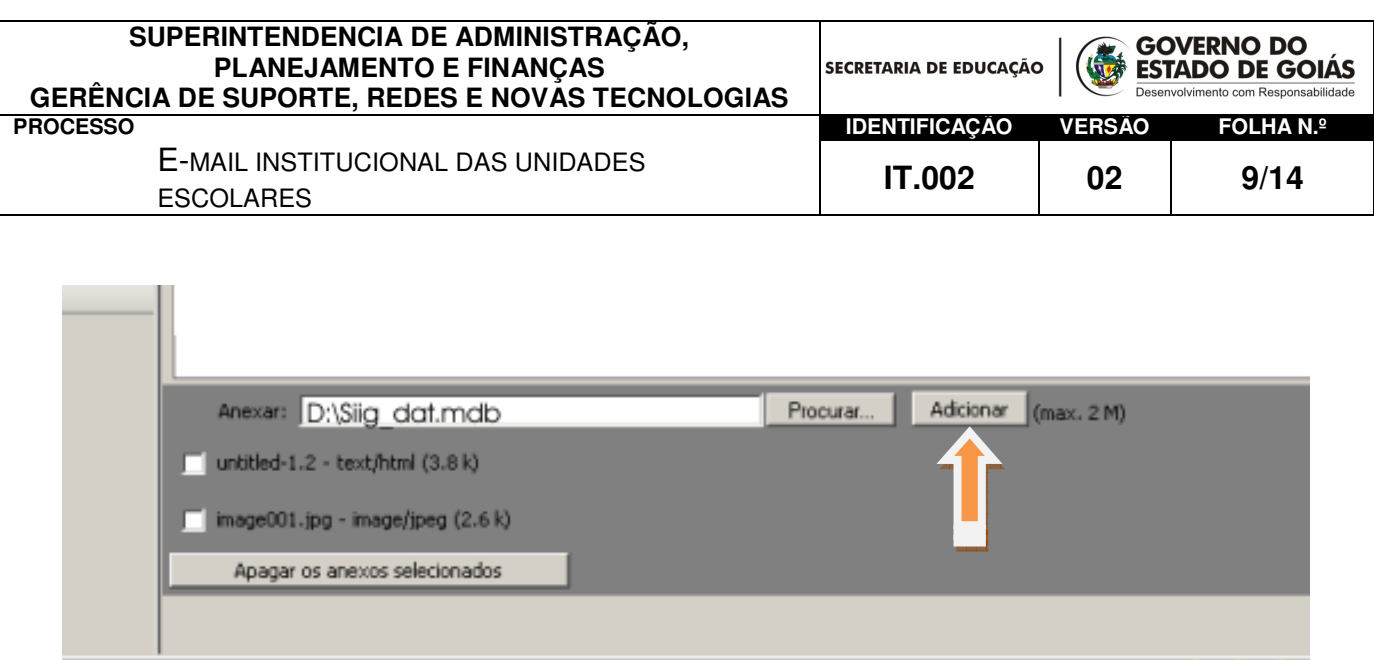

Figura 13 – adicionando arquivos a mensagem

Você poderá incluir um ou mais arquivos em sua mensagem, mas lembre-se que o tamanho total dos arquivos não podem ultrapassar a dois megabytes<sup>7</sup> (2mb).

> Obs.: Mensagens com arquivos grandes e com muitos arquivos pesam muito na hora de abrir.

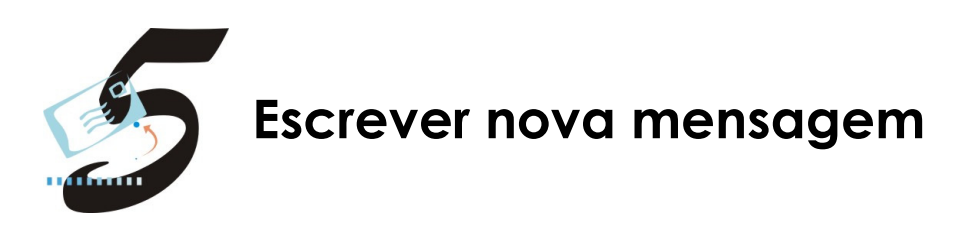

Aqui você poderá enviar novas mensagens para vários endereços de e-mail.

 Clique em Escrever na primeira barra de menu disponível na janela corrente. Será aberta uma nova janela com vários campos, incluindo um espaço para composição de mensagens.

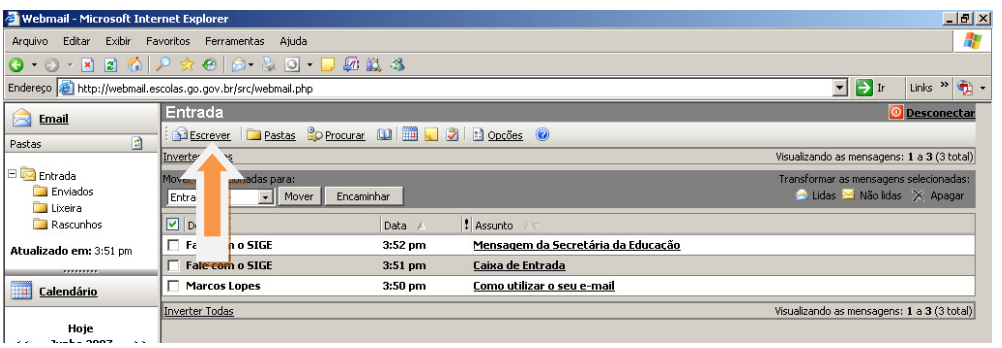

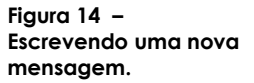

Veja o que preencher em cada campo:

• Para: Campo onde você digitará um ou vários e-mails de destinatários;

 $\overline{a}$ <sup>7</sup> Megabytes - Unidade de medida para computadores. Equivale a 1.048.567 bytes. Pode ser abreviado por MB ou MByte. Byte é um conjunto de oito bits, unidade mínima necessária para a representação de caracteres como letras e números. Uma letra contém é representado na informática por 8 bits. Ou seja, um documento de 2 megabytes teria aproximadamente 2.097.134 caracteres.

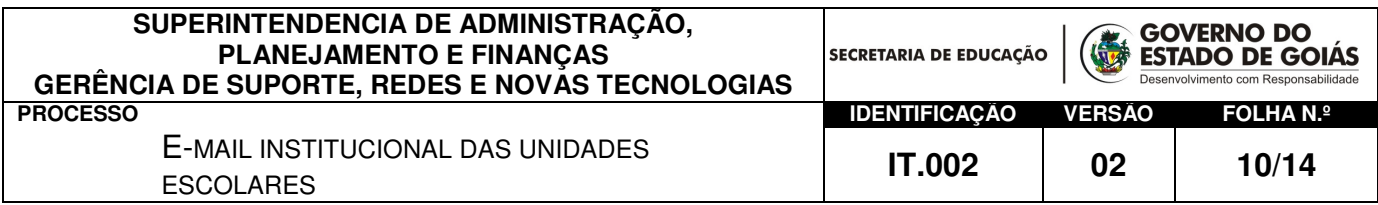

- CC.: Utilize este campo se deseja enviar cópia da mensagem para um ou mais pessoas, digitando os e-mails correspondentes;
- Bcc: Utilize este campo para encaminhar uma cópia oculta para outra pessoa, os emails dos campos "Para" e "CC", não conseguem saber que você encaminhou esta cópia oculta.
- **Assunto:** Digite o assunto da mensagem;

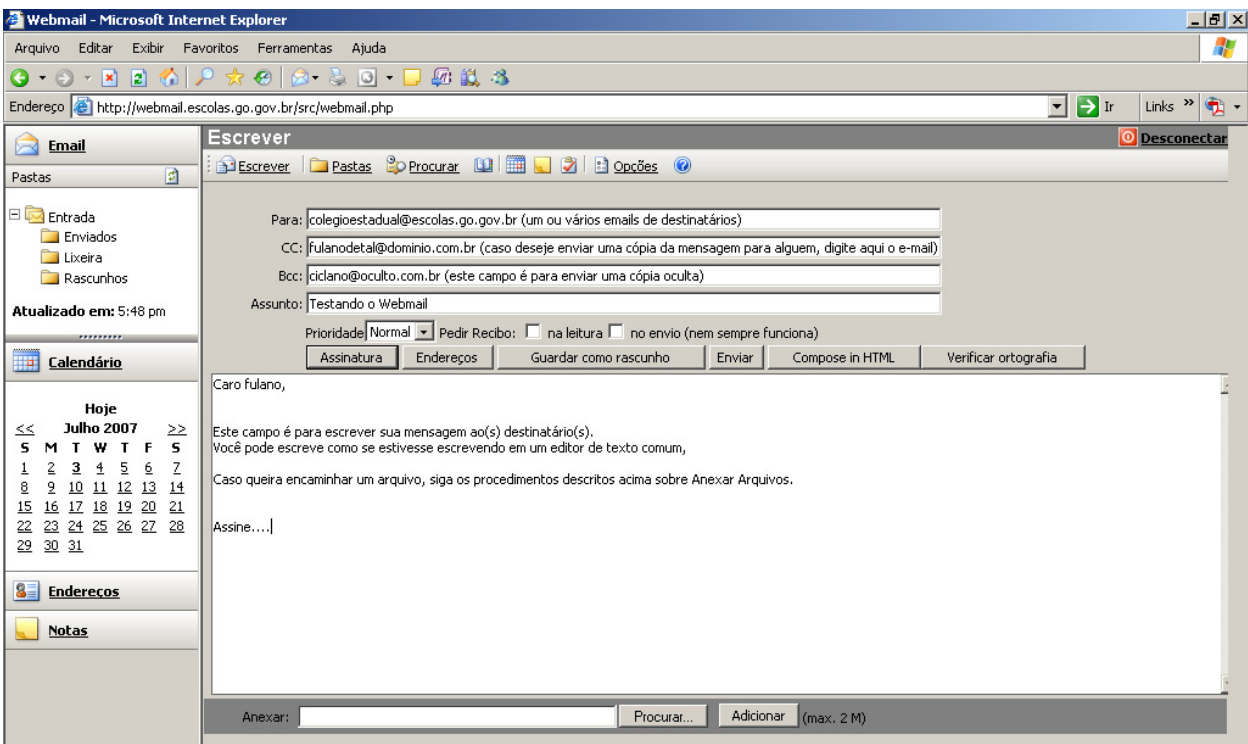

Figura 15 – Escrevendo uma nova mensagem

 Existem outros campos como: prioridade, pedir confirmação que por si só já explicam suas funções.

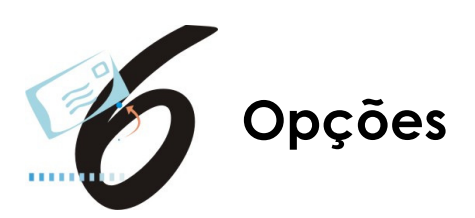

Para definir suas configurações pessoais, selecione no menu o item "Opções", e altere os campos disponíveis para personalização do aspecto e formas de reposta/apresentação do Webmail.

Clique em Ajuda, no menu superior da janela aberta do Webmail para ver uma descrição completa dos campos e suas funções.

| Webmail - Microsoft Internet Explorer                        |                                                                                                    | $\Box$ e $\times$ |
|--------------------------------------------------------------|----------------------------------------------------------------------------------------------------|-------------------|
| Arquivo                                                      | Editar Exibir Favoritos Ferramentas Ajuda                                                                       |                   |
|                                                              |                                                                                                    |                   |
| Endereço et http://webmail.escolas.go.gov.br/src/webmail.php | Links $\rightarrow$<br>$\vert \cdot \vert \vert \rightarrow \vert$ Ir                                           |                   |
| <b>Email</b>                                                 | l Escrever                                                                                                    | O Desconectar     |
| $\boxed{2}$<br>Pastas                                        | Bescrever <b>Pastas Operocurar</b> [1] <b>B B B B Operoes O</b>                                                 |                   |
| $\Box$ Entrada                                               |                                                                                                    |                   |
|                                                              | Para: colegioestadual@escolas no nov br (um ou vários emails de destinatários)<br>Figura 16 – Opções do Webmail |                   |

*Gerência de Tecnologia da Informação – Supervisão de Redes e Telecomunicações* 

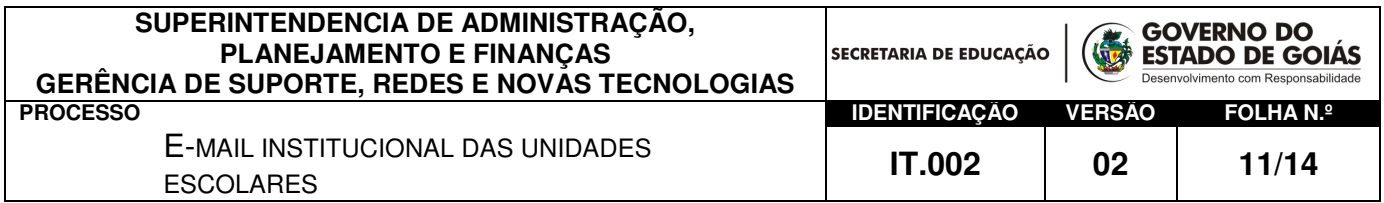

Ao clicar em "opções" irá aparecer 7 (sete) campos diferentes para que você possa personalizar seu webmail conforme sua necessidade.

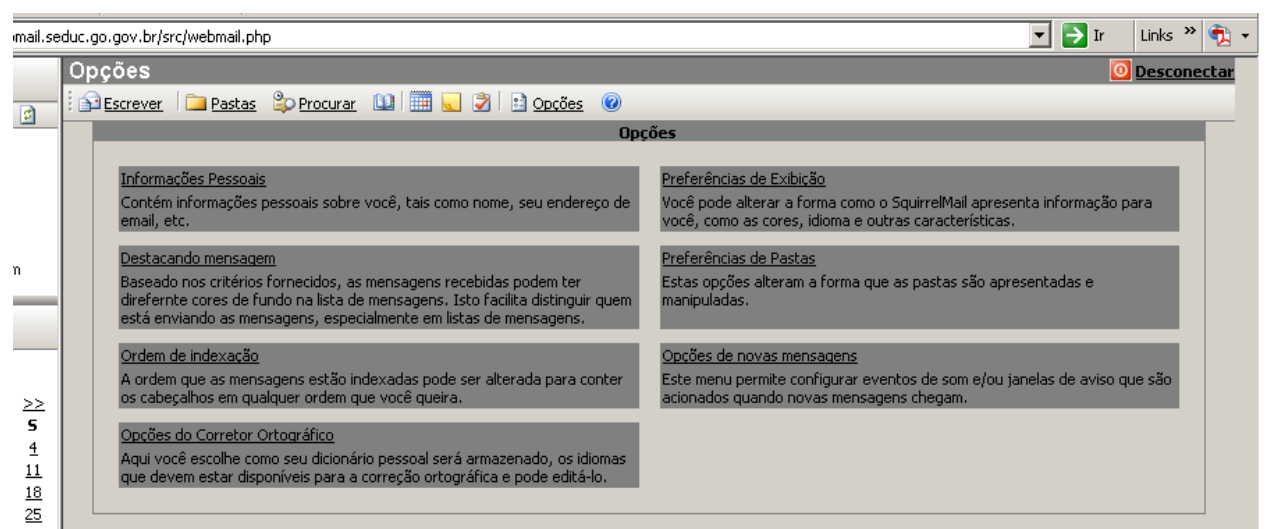

Figura 17 – Opções do Webmail

Para alterar uma opção, clique na linha sublinhada e preencha os campos que irão aparecer, conforme suas preferências.

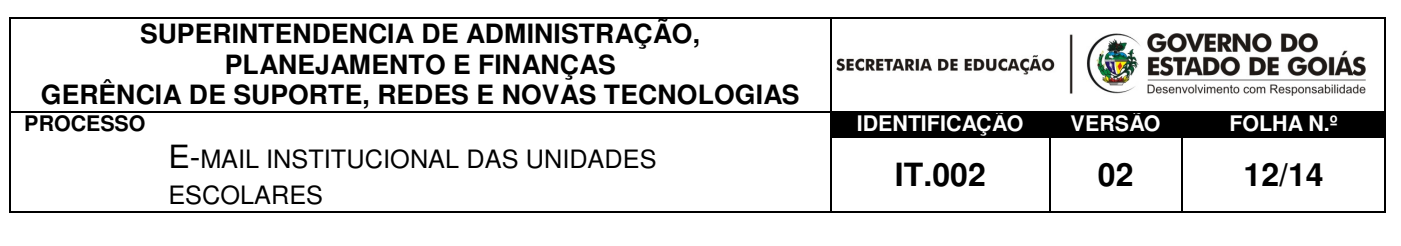

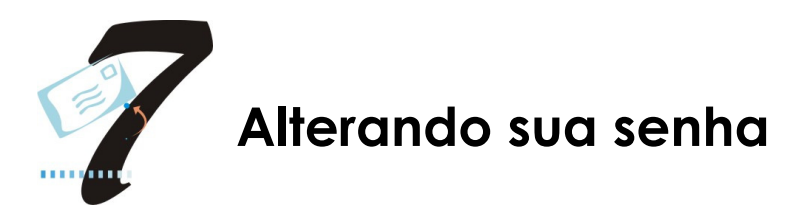

 Periodicamente, aconselhamos você a mudar sua senha para proteger sua caixa postal. Para isto você deverá seguir os passos abaixo:

No browser, acesse o endereço: http://webmail.seduc.go.gov.br em seguida clique em Alterar Senha.

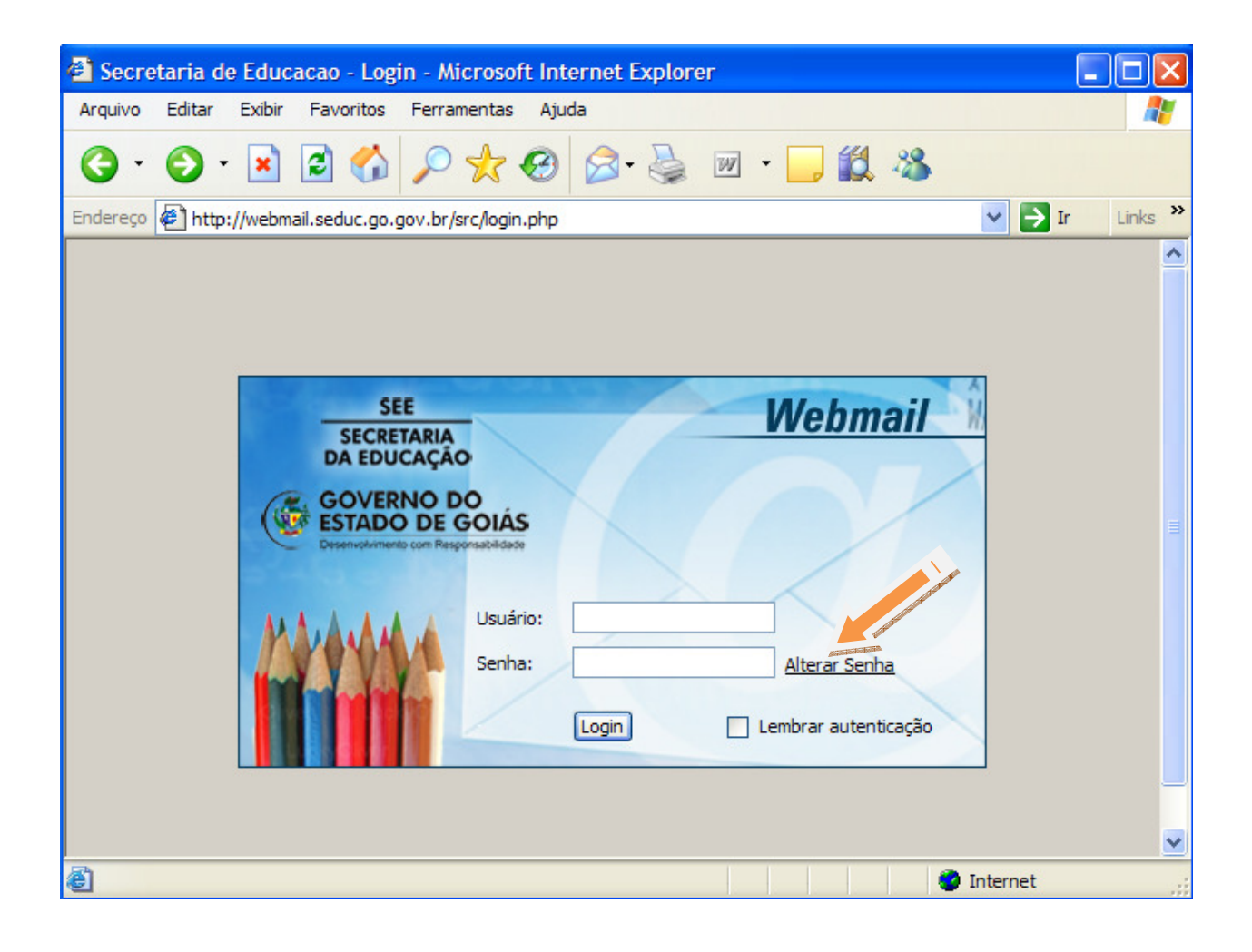

Irá abrir um novo formulário solicitando algumas informações de sua conta de e-mail.

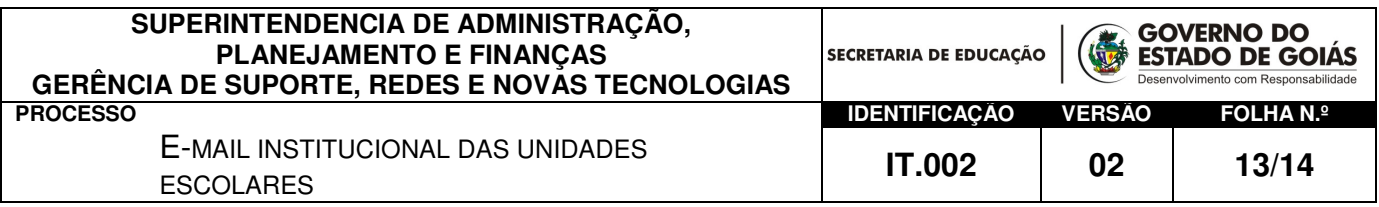

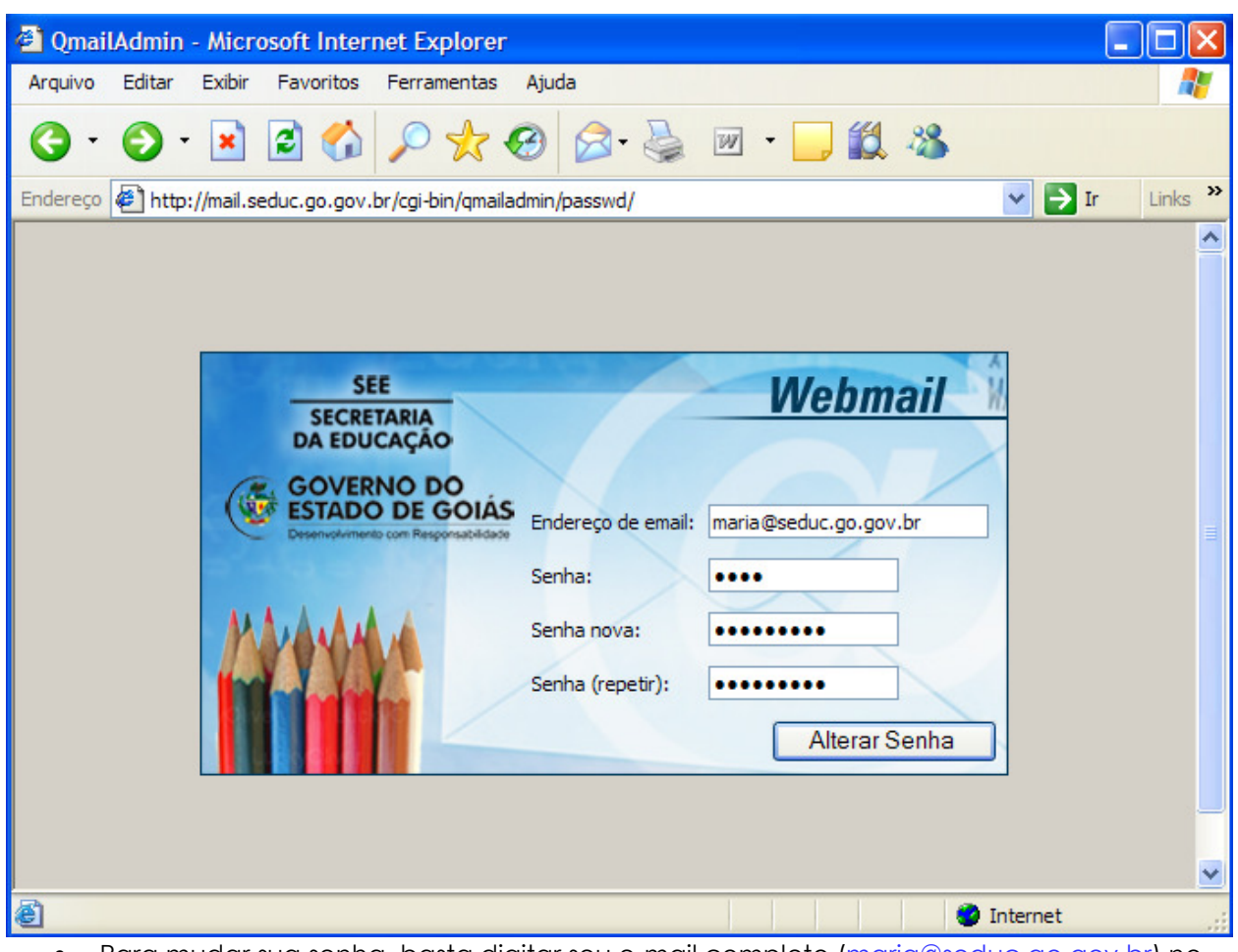

- Para mudar sua senha, basta digitar seu e-mail completo (maria@seduc.go.gov.br) no campo Endereço de email
- Inserir a senha antiga no campo **Senha** e em seguida inserir a nova senha no campo Senha nova e repetir a senha nova no campo Senha(repetir);

Para efetivar as modificações, clique em **Alterar Senha.** 

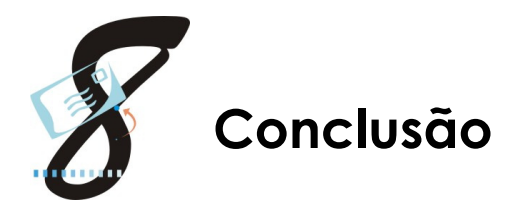

 O Webmail poderá ser acessado de qualquer parte do mundo, bastando apenas estar conectado a internet. Cada conta de e-mail possui uma quota máxima de 10 megas.

 Verifique sempre sua caixa postal, deletando as mensagens antigas ou que não são mais úteis, pois sua caixa postal é limitada e caso atinja o seu limite, ela deixará de receber emails e não permitirá que você exclua as mensagens. Se isto acontecer, entre em contato conosco pelo telefone (62) 3201-3022.

Obs.: Após deletar as mensagens antigas e as que não são úteis, não esqueça também de apagar as mensagens da Lixeira e também dos itens enviados para que seu e-mail não exceda a quota de 07 megas.

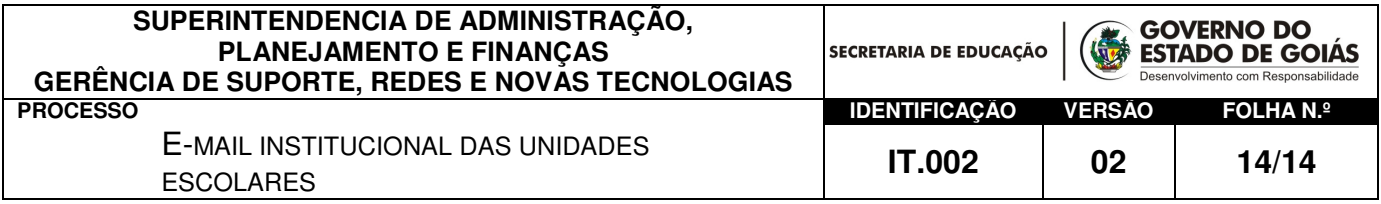

 O webmail é mais um benefício conquistado para a Secretaria de Educação e deverá ser utilizado para fins trabalhistas, na otimização dos processos.

 Se preferir, você poderá utilizar um gerenciador de e-mail como o Microsoft Outlook, ele impede que sua caixa fique cheia, baixando as mensagens automaticamente sem necessidade de entrar no webmail.